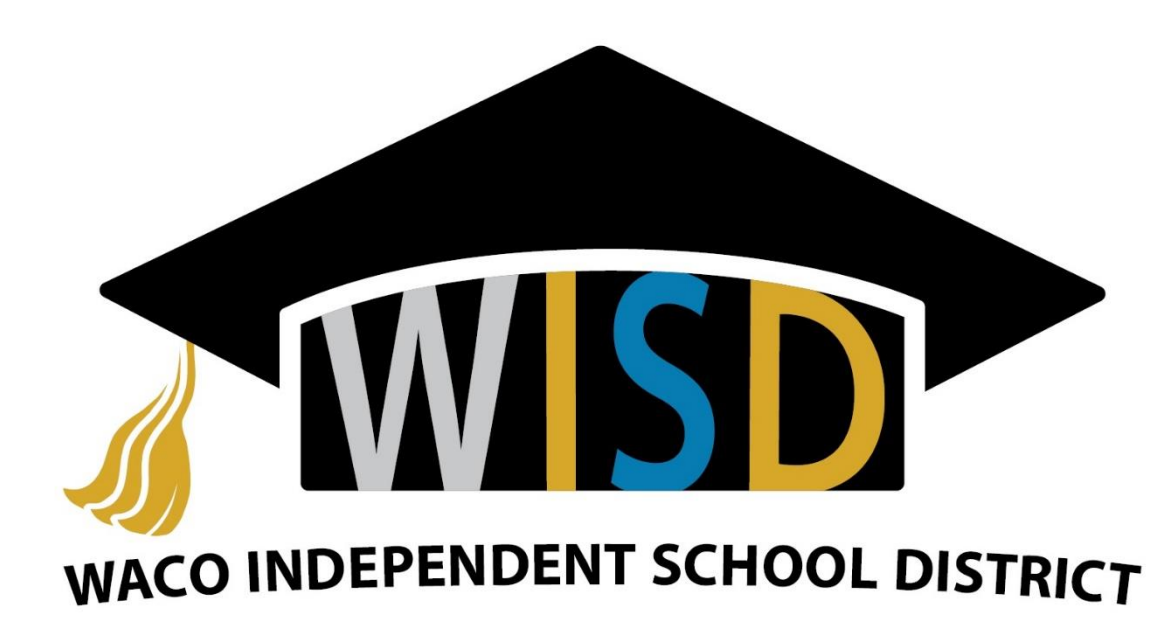

## **TECHNOLOGY**

## Chrome Book Instructions for Enrollment

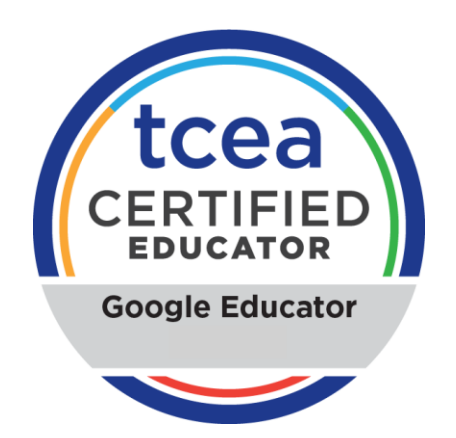

If you need any help please feel free to call the Helpdesk at the extension 2308 or our main line at 254-755-9599.

1.) To get started click the Get Started Button at the bottom of the first screen that appears.

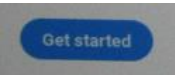

2.) Select the Temporary Network. (Note: if the temporary network says it is not available, forget that network and try to connect to it again.)

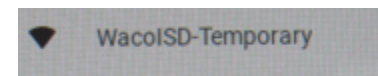

3.) After the connection is made you will be brought to the terms and service page. Click Accept and Continue. (RED RECTANGLE)

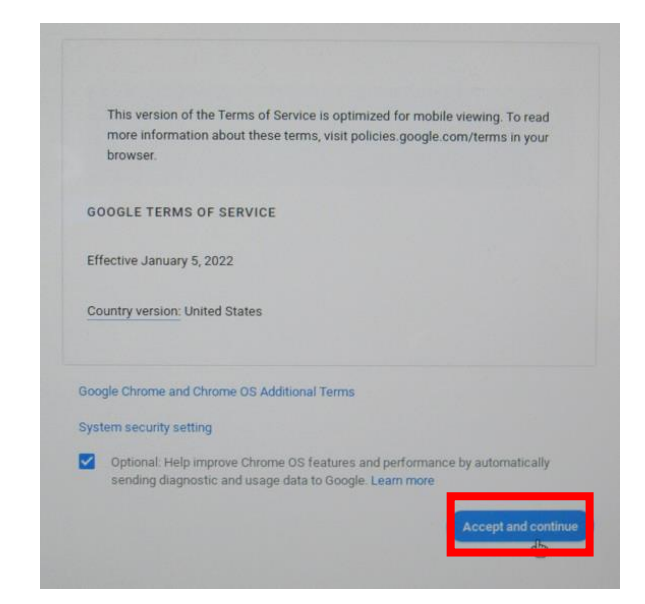

4.) After making a successful connection the system will enroll automatically. Next click done in the bottom right hand corner of the screen.

5.) The chrome book should now connect to the WacoISD-CB network.

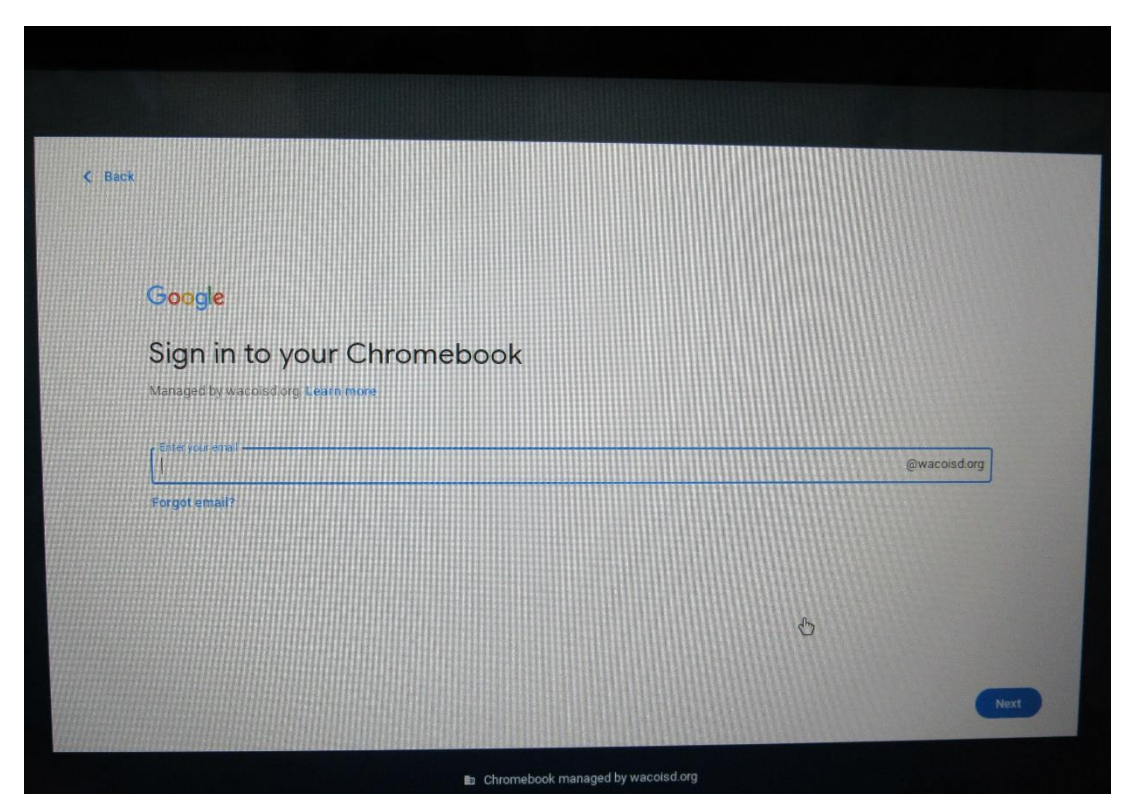

6.) After the connection is made the login page will appear

7.) To sign in use your firstname.lastname , the domain part of your email will already be filled in. then use the same password you would use for your WacoISD email. (i.e John.Doe@wacoisd.org)

8.) Now Accept the google play apps and services eula by clicking Next.

9) Click the accept the terms check boxes and then click accept in the bottom righthand corner of the screen.

10.) Gopher Buddy will pop up once you have logged into chromebook. Click I need more help and it will update and check the version of chrome on the device. Now Reboot your chrome book.

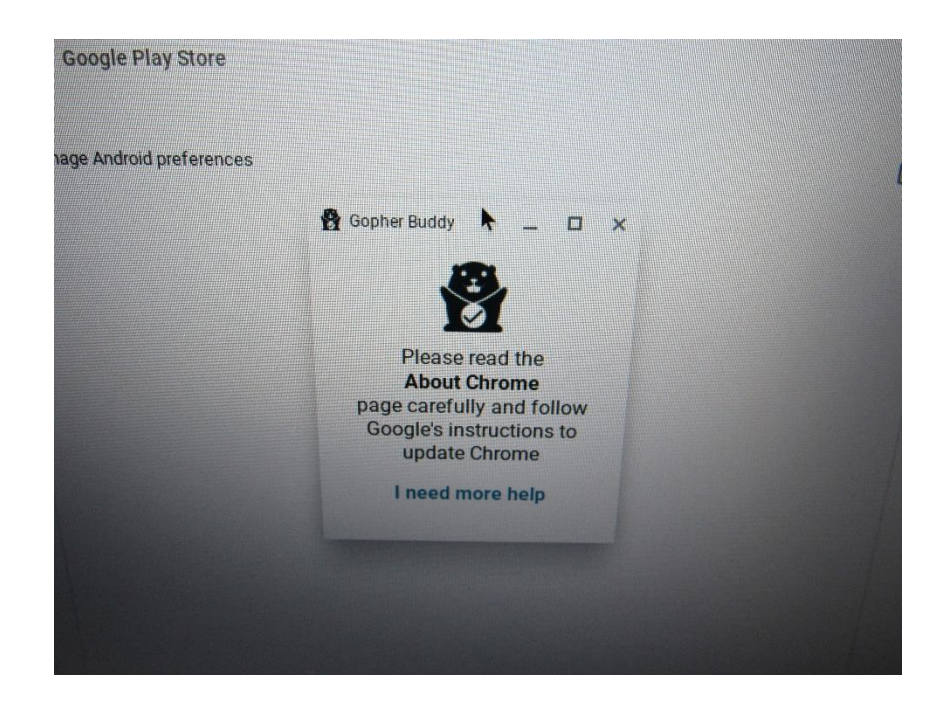

11.) **HURRAY!** You have successfully enrolled your new Chromebook and logged in for the first time!

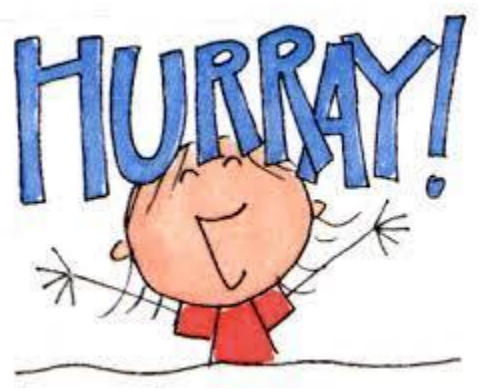

## Looking for Apps for your Chromebook?

You have two Options the Webstore and the Appstore

Since Chromebooks are District managed devices we are unable to open the PlayStore up on them. There are applications already in the PlayStore that have been district approved and can be downloaded and installed. If a staff member is looking for an application and it isn't in the webstore

at <https://chrome.google.com/webstore/category/extensions> then they can put in a request for the application through the process the district uses to approve new software/applications by entering a workorder at [helpdesk.wacoisd.org.](http://helpdesk.wacoisd.org/)